#### 日臨技会員以外の学会一般演題・抄録の登録について

#### 1. 概要

はじめに、日臨技のログイン申請フォームから登録者申請して、登録用パスワードを取得します。 演題・抄録 の受付は、非会員向け演題募集受付専用サイトからの Web 受付のみです。

【STEP 1】から順に → x へ をクリックして入力を進めます(詳細は後述参照)。 途中でログアウトする、 ブラウザを閉じるなど、入力を中断すると、演題の受付けはできていません のでご注意下さい。受付直後、 演題受領メールを自動送信します。必ず最後のステップまで進ん で登録を完了し、直後に送信される受領 メールで内容を確認して下さい。

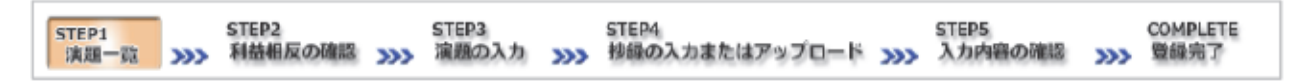

#### <抄録の入力方法について>

抄録の入力方法は 「A.テキスト入力方式」 と 「B.ファイルアップロード方式」 の 2 通りあります。

A. テキスト入力方式

テキストボックスに抄録本文を直接入力します。 入力に 1 時間以上かかる場合は、 メモ帳などに準 備してから登録を開始し、 コピー&ペーストで入力し て下さい。

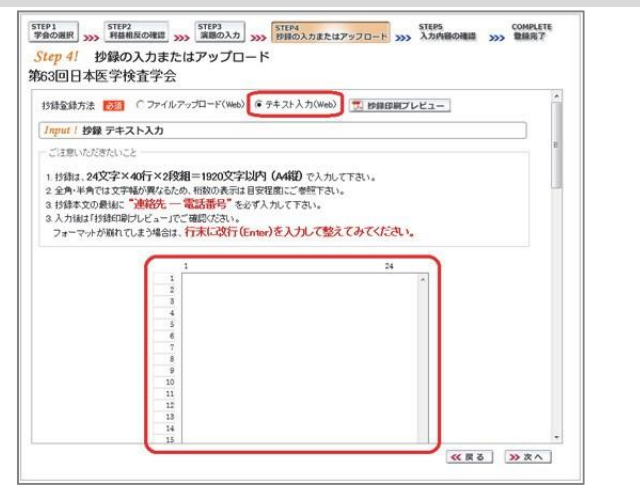

#### B. ファイルアップロード方式

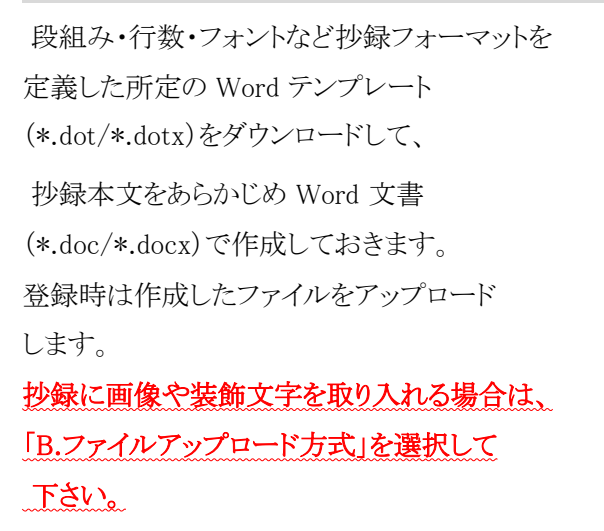

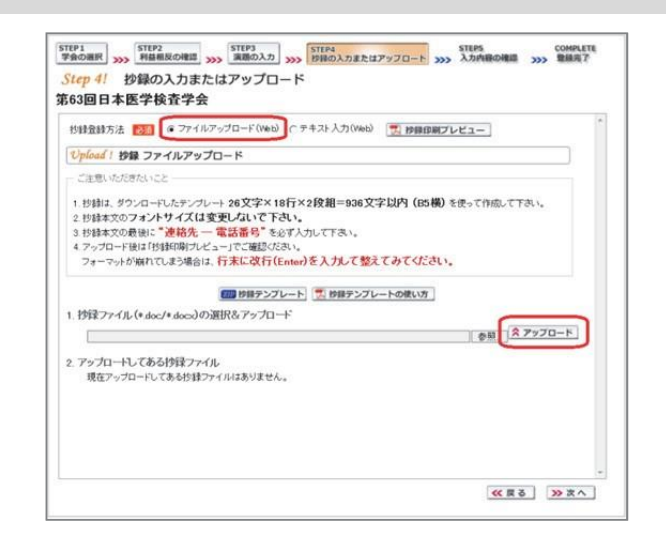

#### <利益相反の申告について>

本学会では、「医学研究の利益相反に関する共通指針」を実施しております。 演題内容に関して利益相反が生じる場合には、演題登録時の 【STEP2】 利益相反の確認 で 申告 して下さい。

#### 2. 一般演題の新規登録方法

### 【パスワード申請】 登録用パスワードを取得する

#### ① 日臨技申請フォーム

( <http://jamtjamtis.jamt.or.jp/Jamtis/Apply/EndaiHappyoushaHikaiin.aspx> )から 登録者 の申請をします。「SSL 暗号化通信する」に☑して入力して下さい。

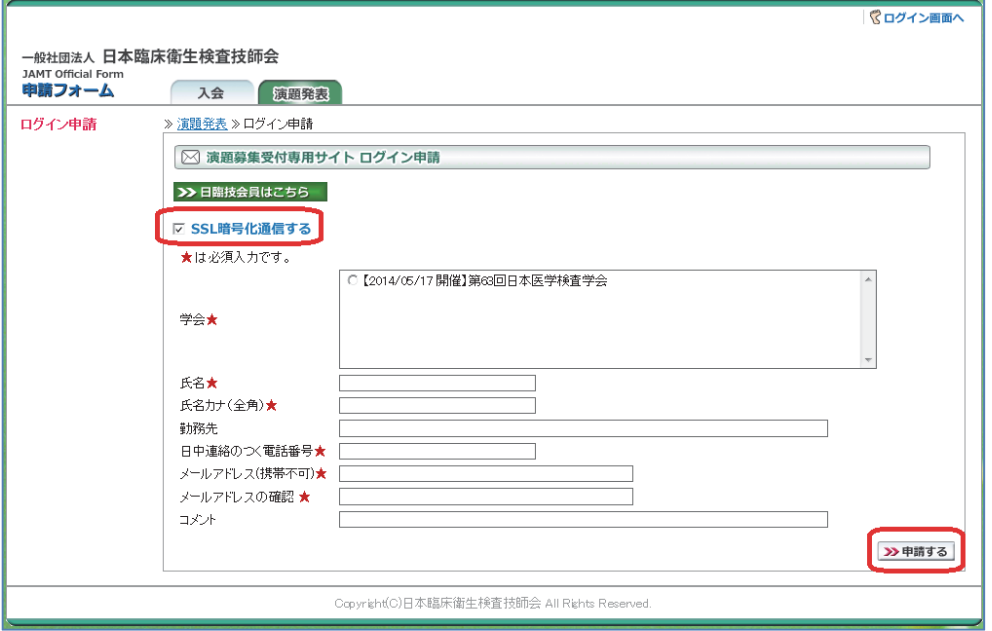

② 申請直後、登録用パスワードを記載した申請受領メールを自動送信します。

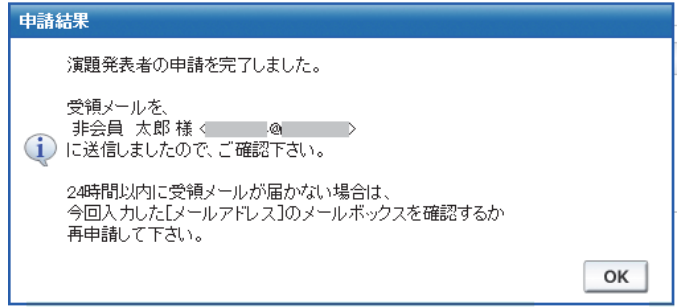

## 【LOGIN】 演題募集受付専用サイトへログインする

① 演題募集受付専用サイト

( <http://jamtjamtis.jamt.or.jp/JamtisEndai/Account/Login.aspx> )に 前述で 取得した登録用パスワードでログインします。

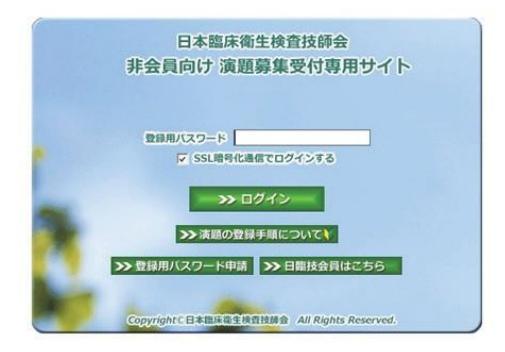

## 【STEP 1】 学会の選択・抄録テンプレートのダウンロード

① 前述「B.ファイルアップロード方式」でアップロードする場合は、 2012 抄録テンプレート をクリックし てテンプレートをダウンロードします。テンプレートの使い方は、同抄録テンプレートの使い方を参 照して下さい。

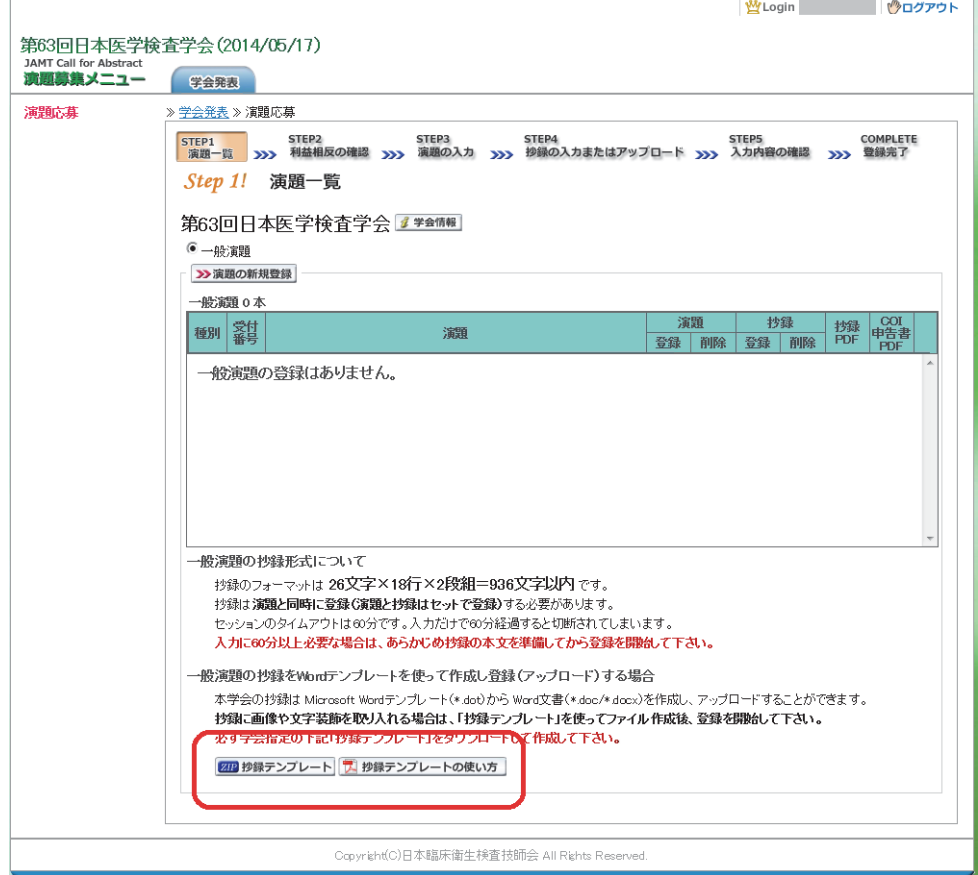

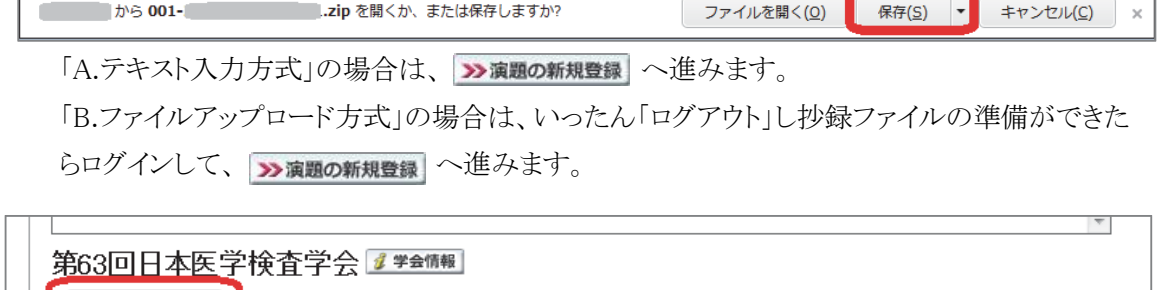

# 【STEP 2】 利益相反の確認

≫演題の新規登録 登録演題 0本  $-29.44$ 

① 利益相反状態の有無を選択します。 申告は画面をスクロールして 全項目申告して 下さい。

入力後 2xxへ 進みます。

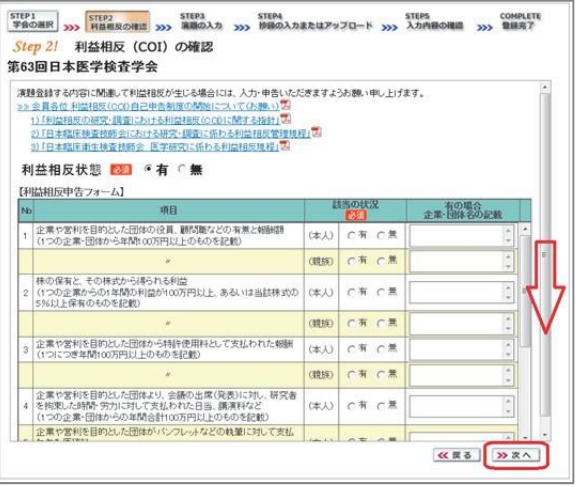

抄録

 $F = 1$ 

### 【STEP 3】 演題の入力

① 筆頭者を入力します。 ログインした会員と筆頭者が異なる 場合は、筆頭者の日臨技会員番号 を入力してEnterして下さい。 演題登録は共同発表者も可能です。 メールアドレスは必ず受信できる アドレスを正確に入力して下さい。

24 時間以内に演題受領メールが 届 かない場合は、学会事務局へ お問い 合わせ下さい。

入力後、下方へスクロールして 移動し ます。

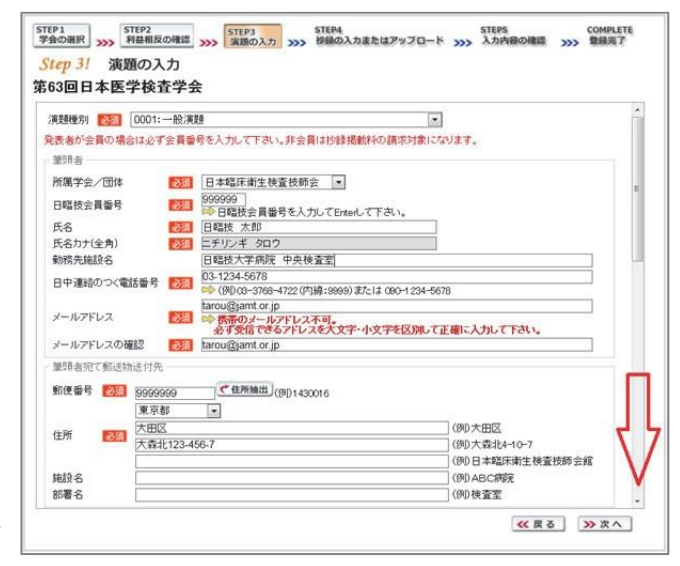

② 共同発表者を入力します。 日臨 技会員の場合は、会員番号 を 入力してEnterして下さい。 非 会員の場合は、非会員に☑ して 氏名等を入力して下さい。 施設 名や部署名などは表示 したいよ うに変更して下さい。 入力後、下 方へスクロールして 移動します。

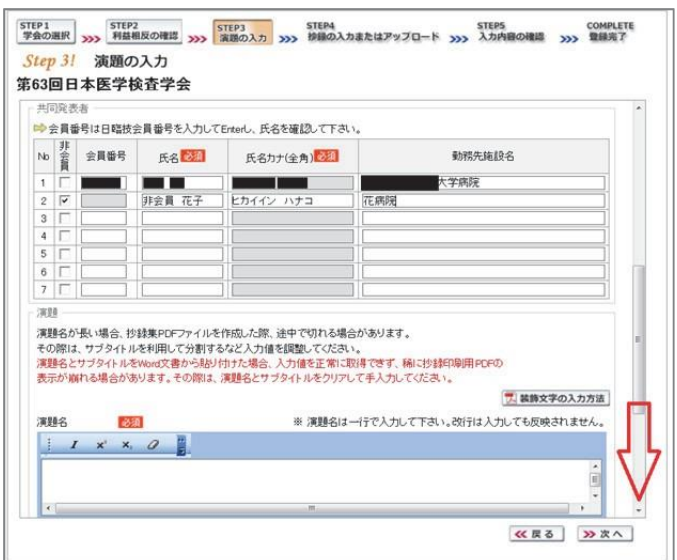

③ 演題を入力します。 必須は必ず入力して下さい。

> 演題名とサブタイトルの改行は 入力しても無視されます。 一 行で入力して下さい。

装飾文字の入力方法は 7 装飾文字の入力方法 を参照して 下さい。

入力後 2xxへ 進みます。

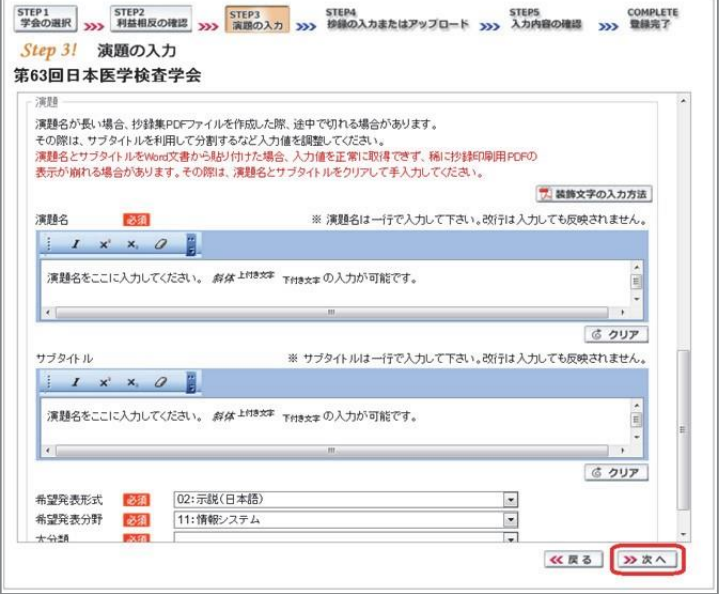

## 【STEP 4】 抄録の入力またはアップロード

① 抄録の登録方法を選択します。

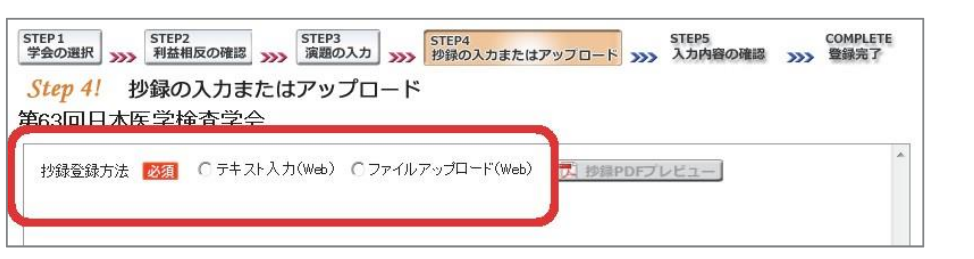

② テキスト入力の場合 画面に表 示できる 文字は入力できます。 末尾に連絡先を必ず入力して 下さい。

入力後は

下さい。 ア 抄録集PDFプレビュー でご確認

入力後 2xxへ 進みます。

③ ファイルアップロードの場合 |参照|| をクリックしてパソコンに 保存してある抄録ファイル (\*.doc/\*.docx)を「開く」で 選択します。 次に スアップロード でファイルを アップロードします。 ア 抄録集PDFプレビュー でご確認 下さい。

> アップロード後 28次へ 進みます。

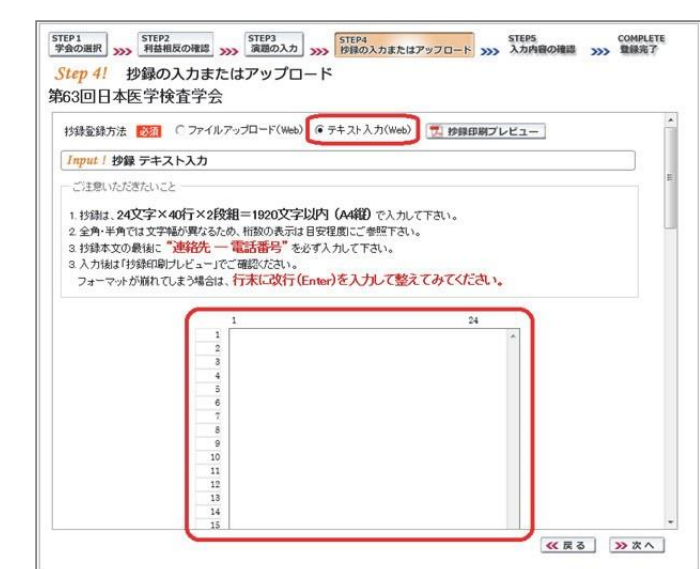

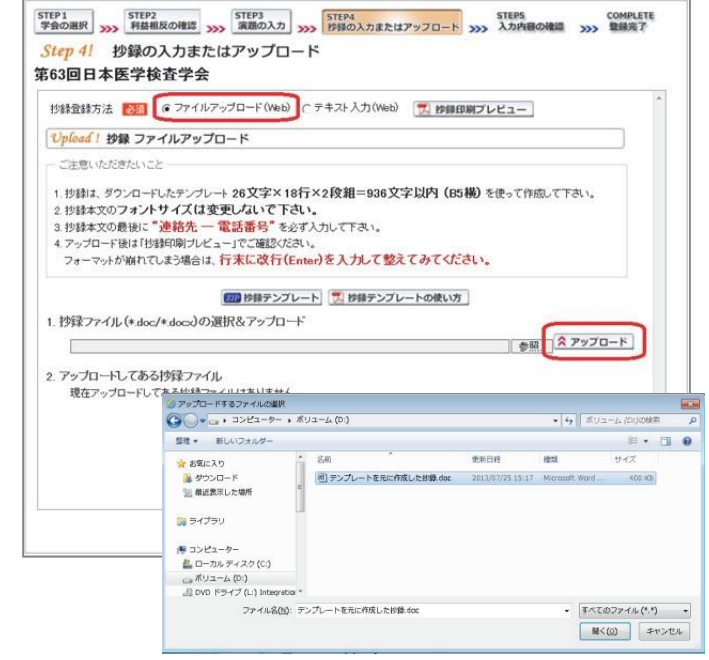

## 【STEP 5】 入力内容の確認

① 入力内容の全体の確認をします。

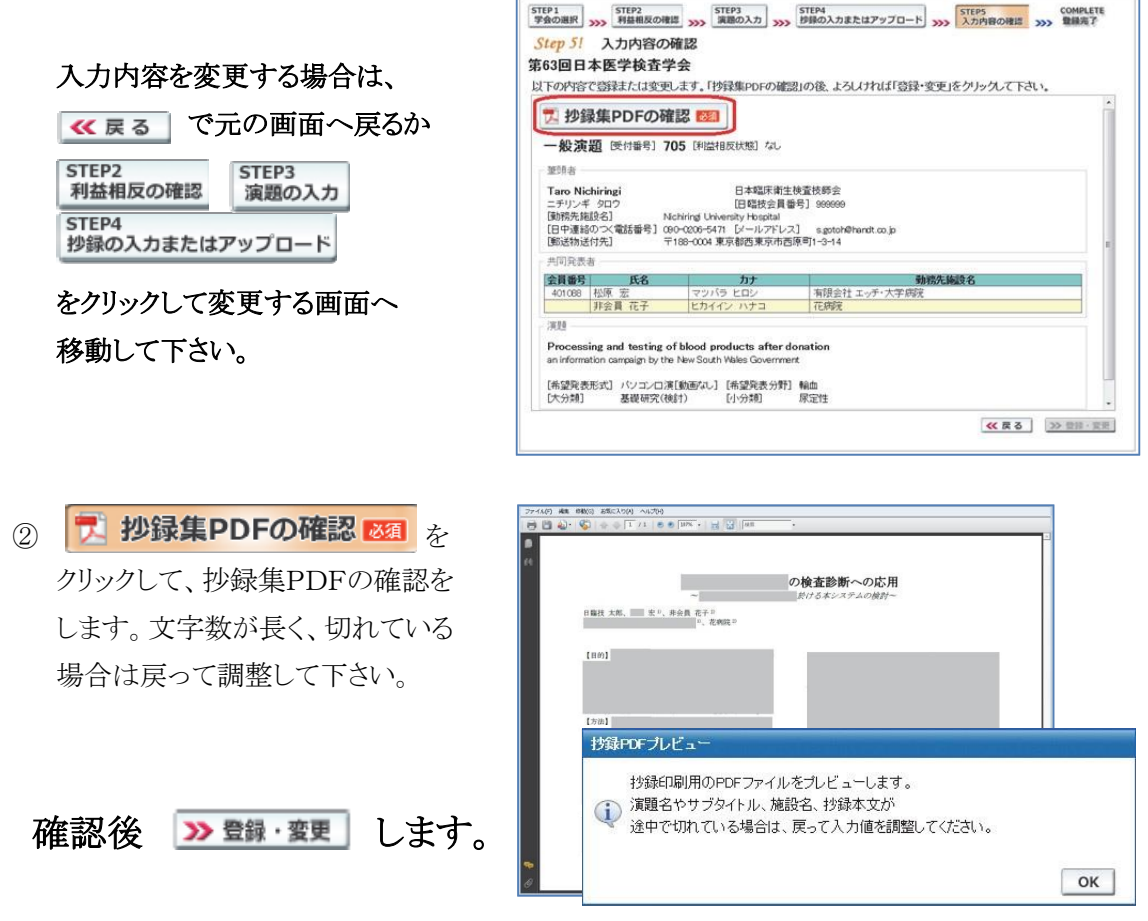

### 【COMPLETE】 登録完了

① 下記の受領メールを送信した旨のメッセージボックス、「演題・抄録の登録を完了しました」の画 面が出れば登録完了です。下記以外のエラーメッセージが表示された場合は、お手数ですが 学会事務局へご連絡下さい。

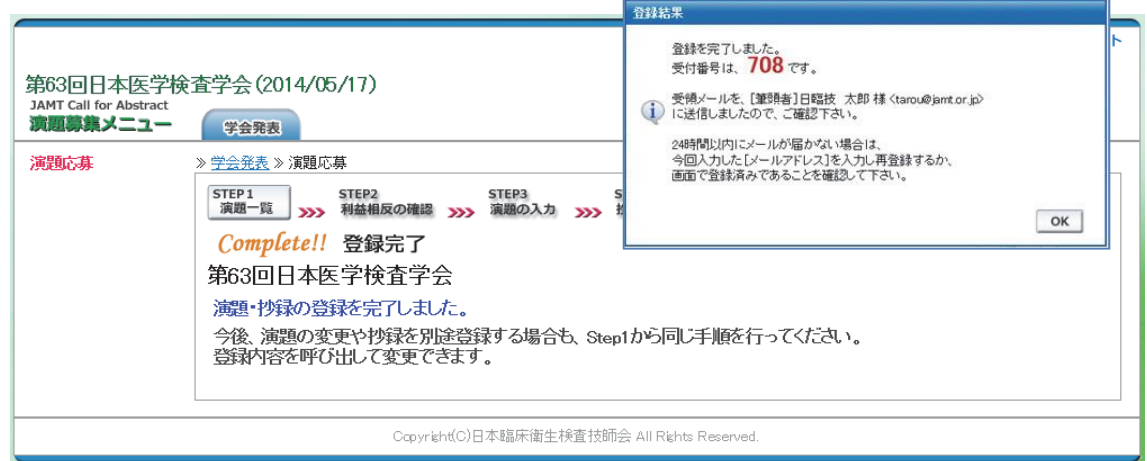

#### 3. 一般演題登録後の変更または確認方法

① 新規登録と同様、ログインして学会を選択します。登録済の演題は一覧表示されています。 内 容を変更する場合は - | 遷■| を、削除する場合は | ■■| をクリックします。 抄録集 PDF や COI 申告書 PDF は、必要に応じて | 一 | をクリックして印刷できます。

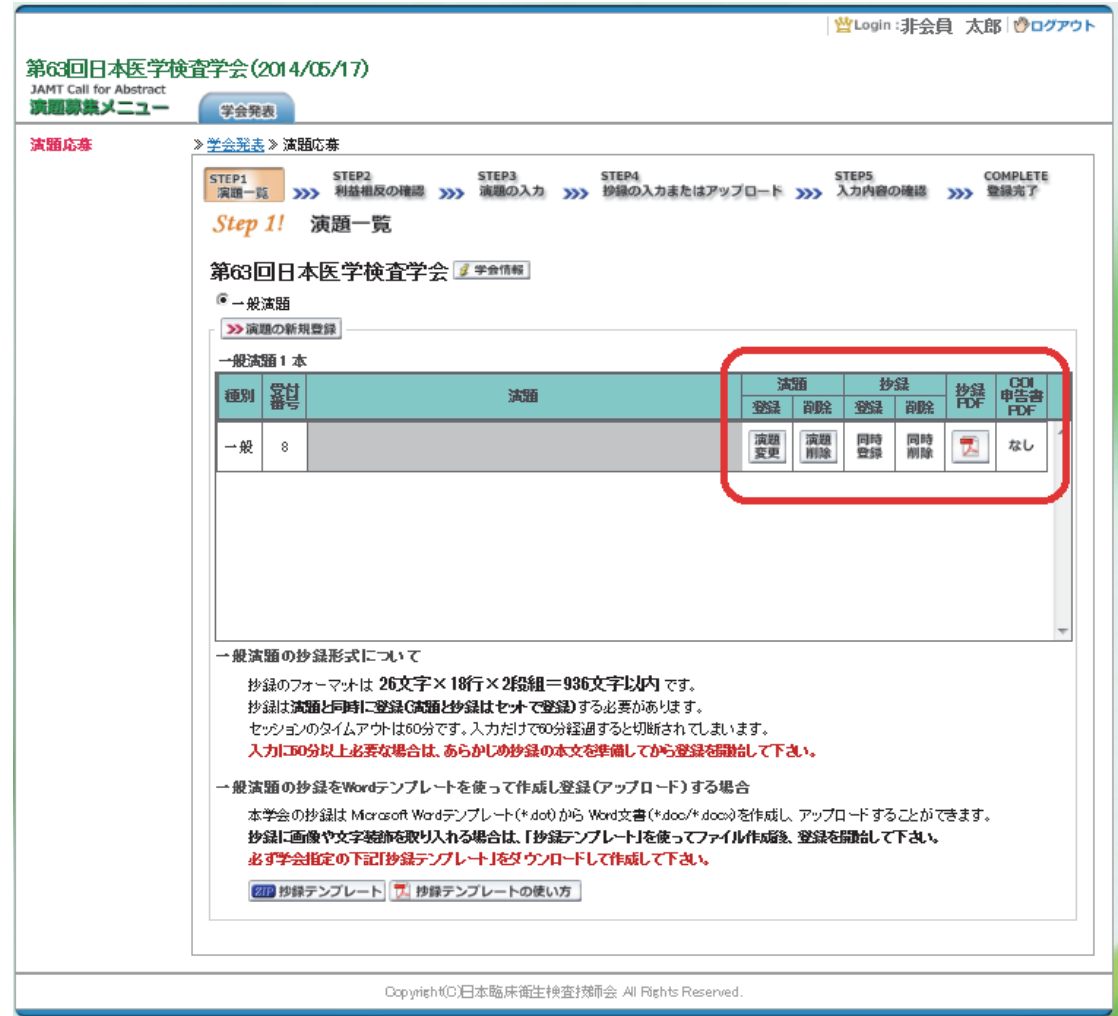

② 変更する場合も、新規登録と同様ステップを進めていきます。後方ステップの入力内容の変更 がないときは、 <mark>>> 確認して登録する</mark>をクリックして途中のステップを省略し STEP5 <>> ンプすることができます。ただし、その場合も必ず最後のステップまで進んで登録を完了し、 直後に送信される受領メールで内容を確認して下さい。

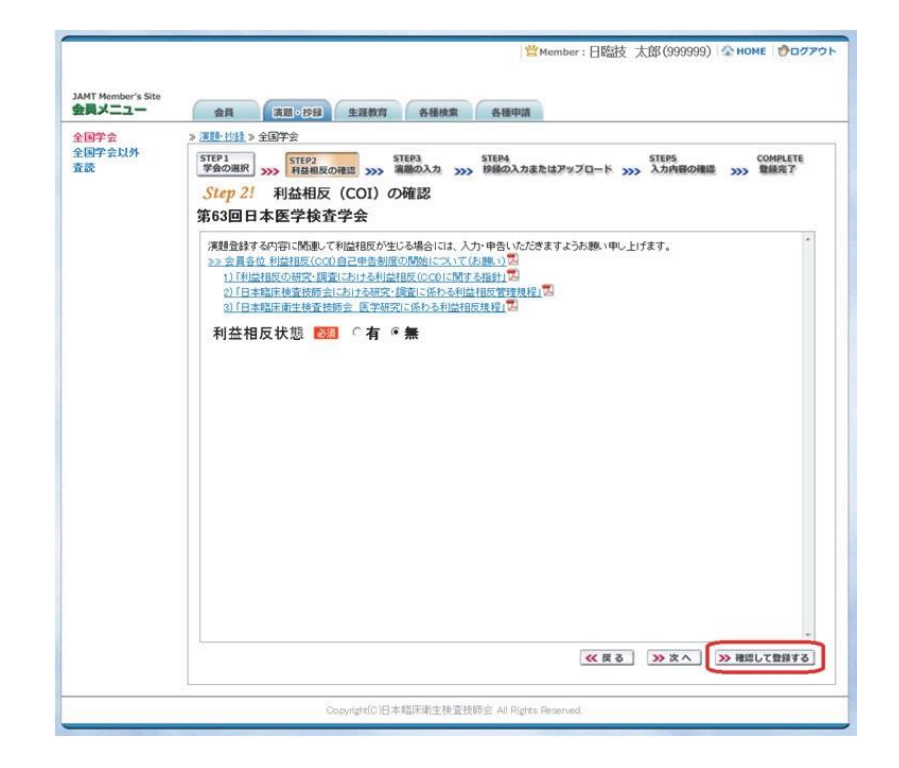

途中でログアウトする、ブラウザを閉じるなど、 入力を中断すると、演題の受付けはできていま せんのでご注意下さい。

### 4. 利益相反(COI)開示スライド例

演題発表時、筆頭発表者における COI の開示が義務付けられております。 COI の有無に関わらず、発表スライドまたはポスターにて COI の開示をお願いします。 スライドの デザイン自体は自由ですが、COI 開示様式は下記をご確認ください。

① 様式 1-A(口演発表用) : 申告すべき COI 状態がない時

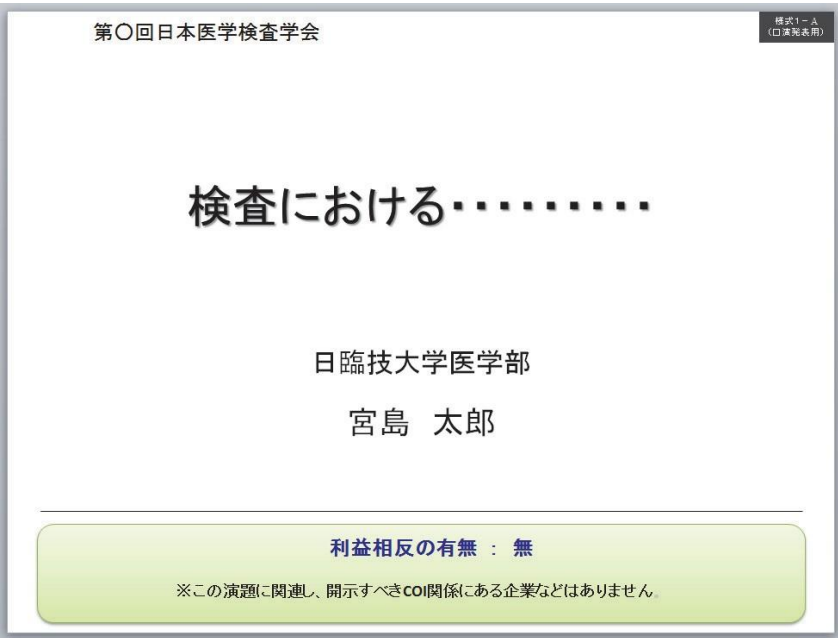

② 様式 1-A(口演発表用) : 申告すべき COI 状態がある時

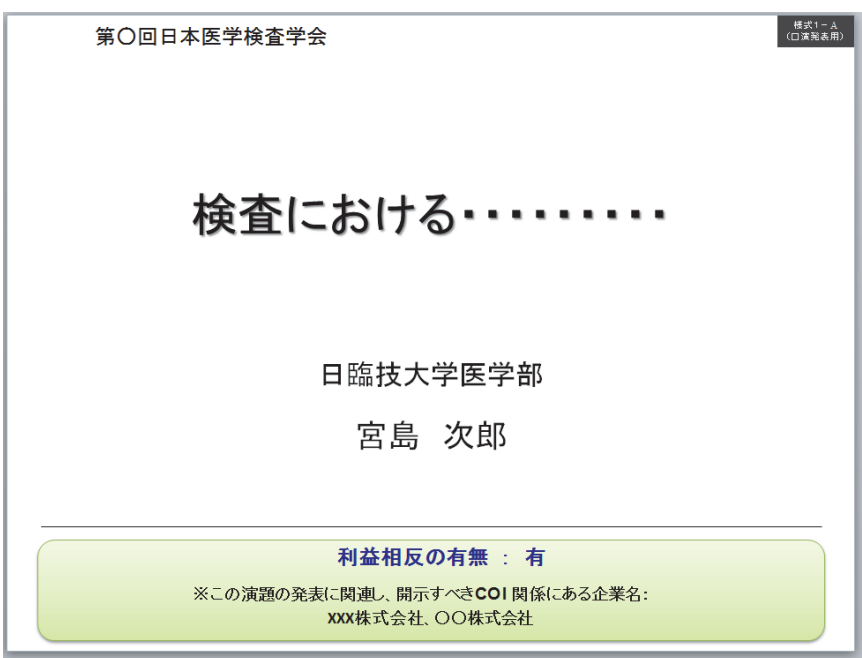

③ 様式 1-B(ポスター発表用) : 申告すべき COI 状態がある時

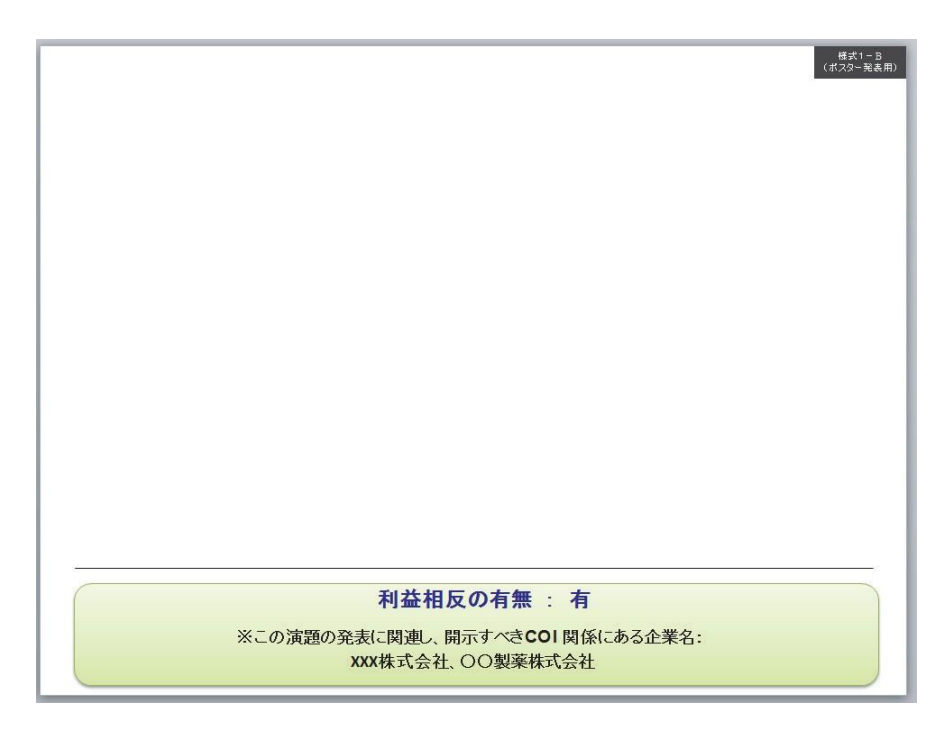